2. 出欠を連絡する授業・ノートを選択

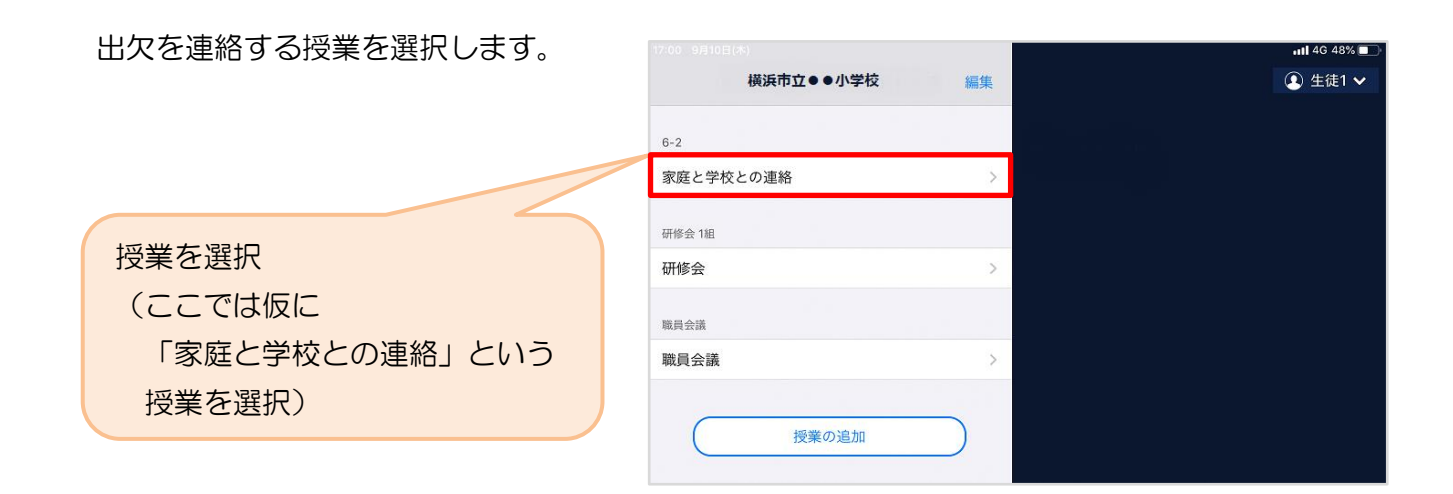

ノートを選択します。

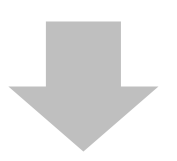

ノートを選択 (ここでは仮に「出欠連絡」という ノートを選択)

## ※初回利用時に、

「ノートを新規作成」から ノートを作成してください。 2回目以降は、毎回同じノートを 選択します。

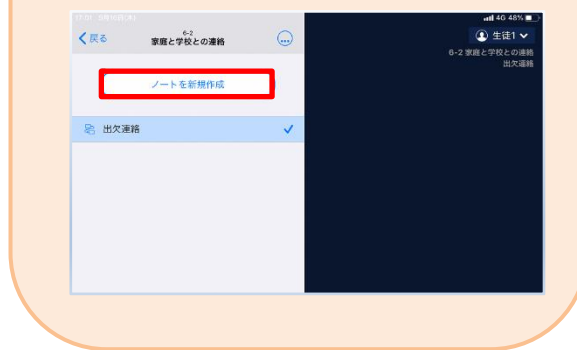

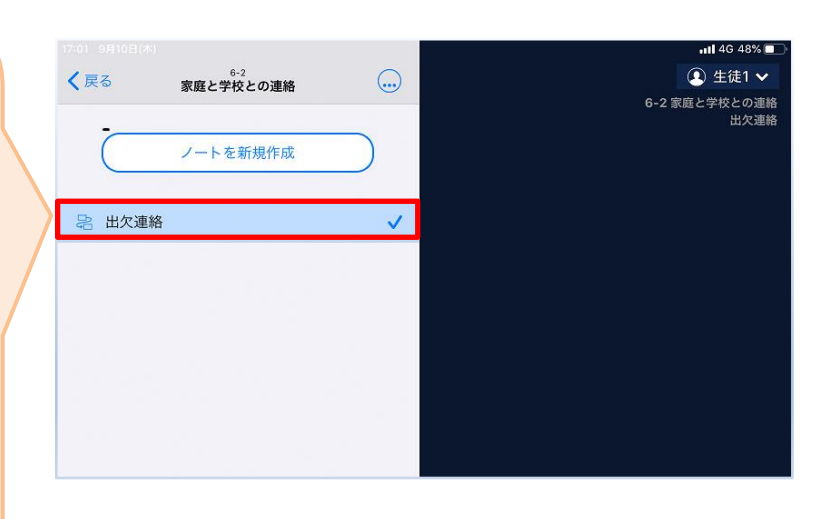

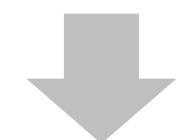

教員から送付された出欠カードを選択します。

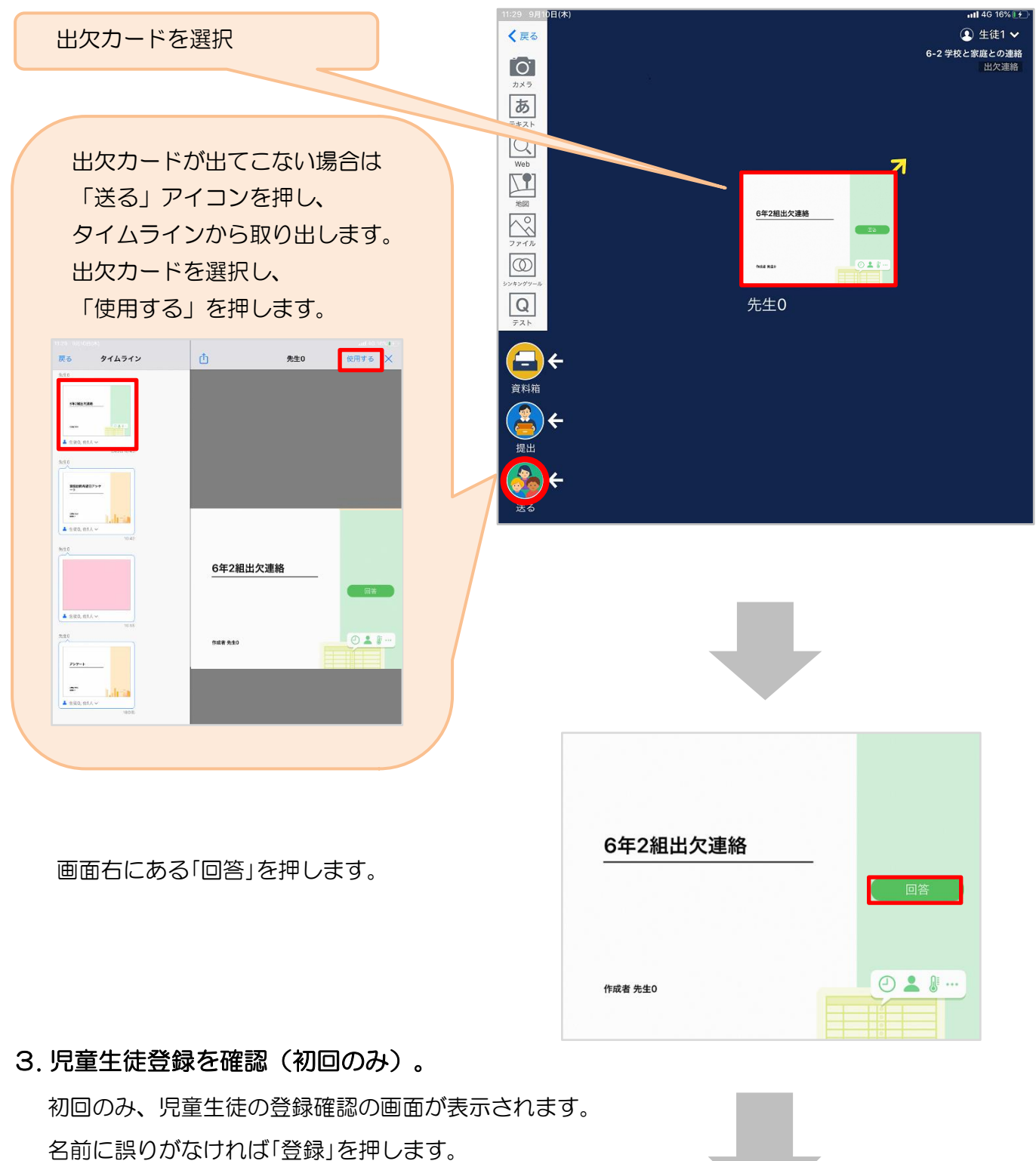

登録を押すと、出欠カードの回答画面に移ります。

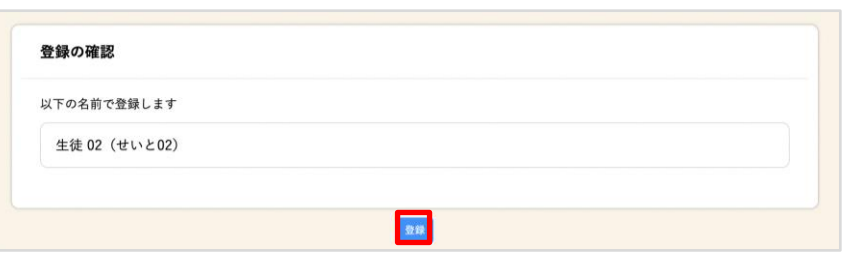

## 4. 出欠カードに回答・送信

出欠カードを使って出欠連絡をします。

※出席の際にも連絡を行うかについては、 学校にご連絡ください。

① 欠席・遅刻・早退等をする日付を 確認、入力します。 (カードを開いた日付がデフォルトで表 示されています)

②欠席・遅刻・早退等を選択します。

③理由を選択します。 ※選択肢は、クラスによって異なる 場合があります。

④必要に応じ、詳細の連絡事項を入力しま す。

⑤体温を入力します。 ※体温の入力は、クラスによって不要な 場合があります。

確認画面が出ますので、入力内容を確認

します。

修正する場合は「閉じる」を押して

入力画面に戻ります。

送信する場合は「送信」を押します。

これで出欠連絡が教員に送られました。

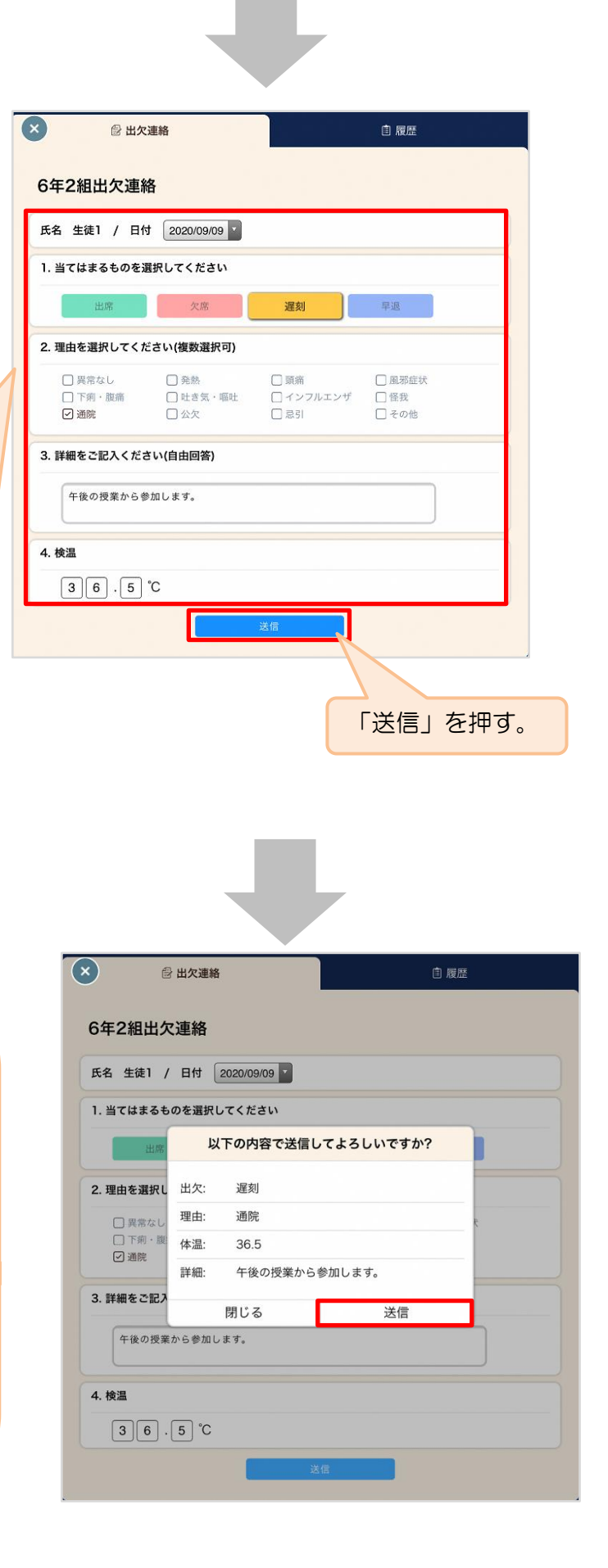

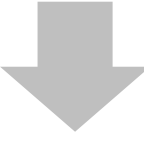

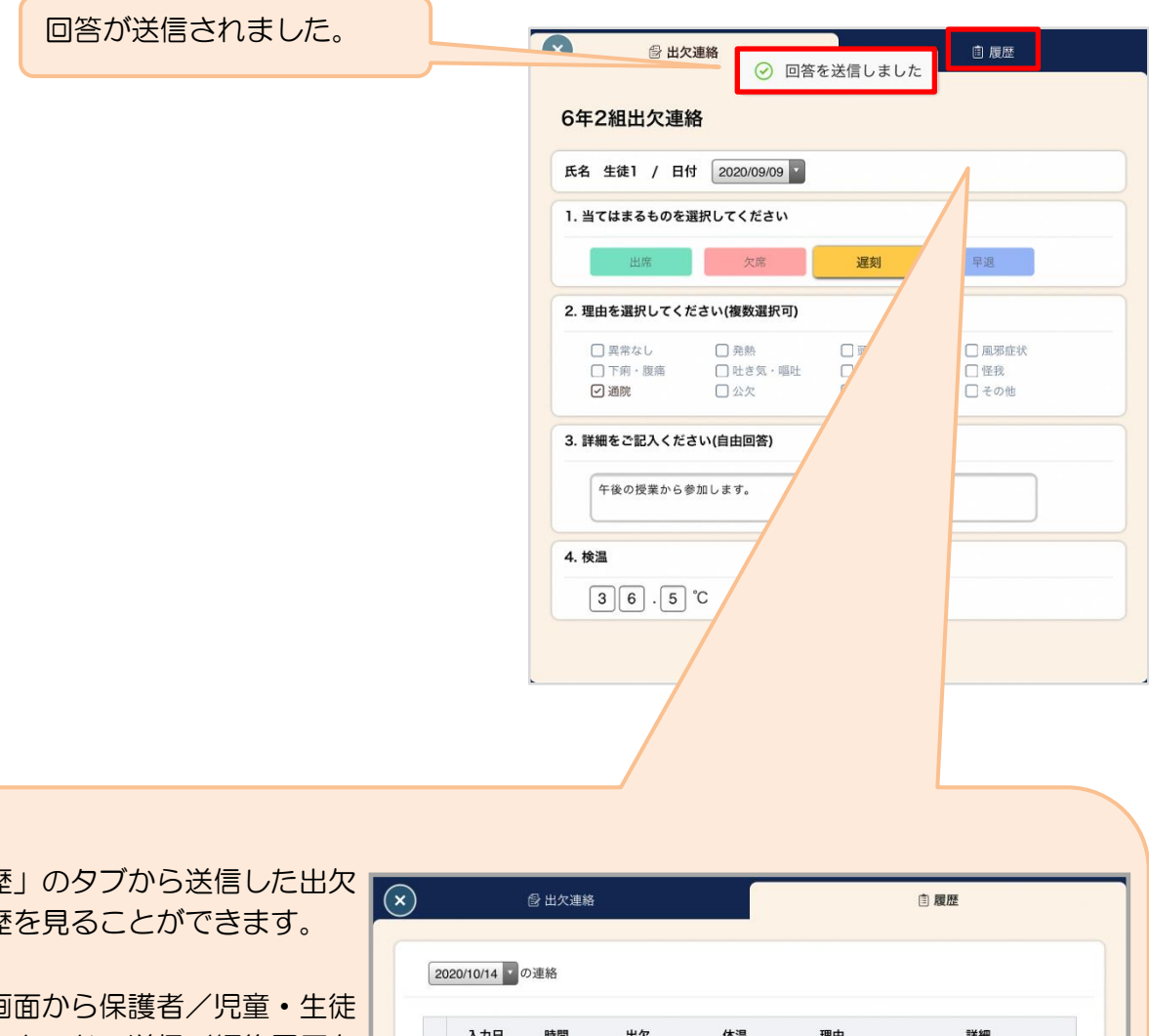

「履歴 の履歴

履歴画 も出欠カードの送信/編集履歴を 見ることができます。教員による 変更があった場合は左端に人物 マークが表示されます。

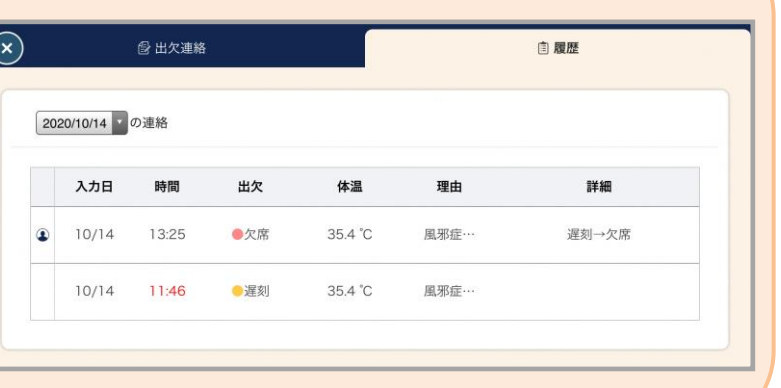